## **Class Dojo Pupil Guide:**

- 1) Access the website: classdojo.com **or** download the Class Dojo App (the App has more features – parents will need to log out if children are using a device where parents have an account)
- 2) On the webpage, click log in. On the App, click I am a student.

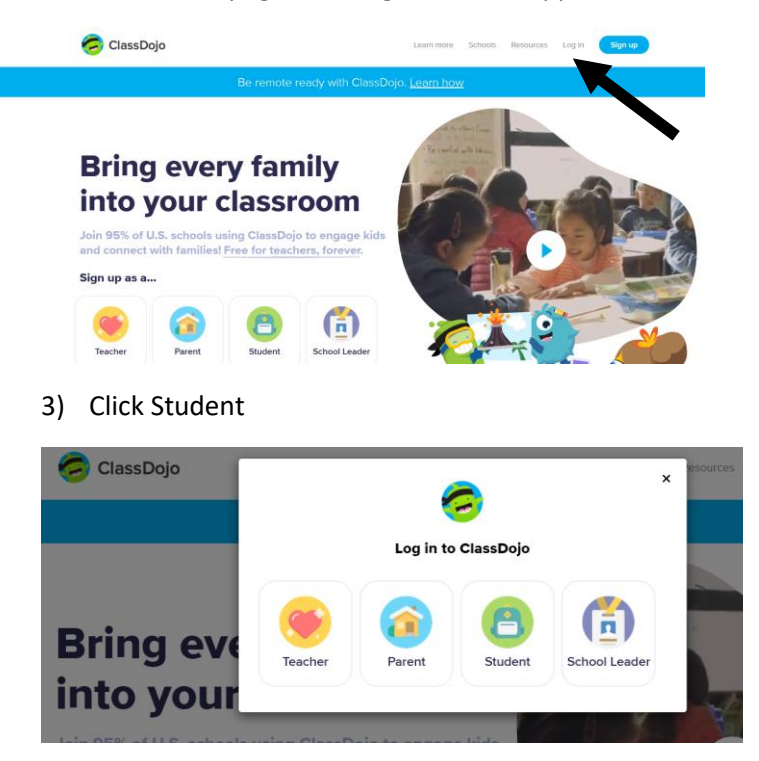

4) Click on the Scan QR code option for the webpage.

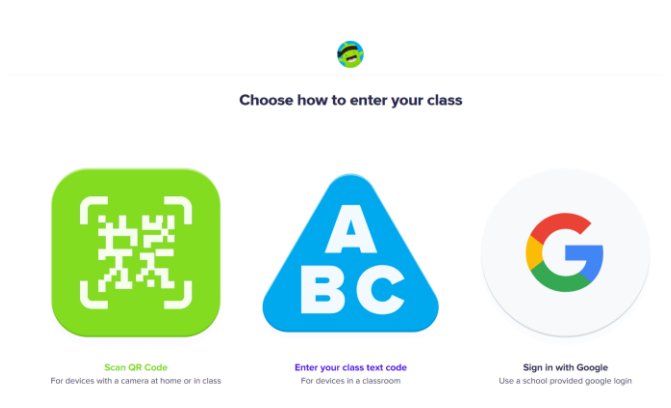

5) For both options, use the camera on a device to scan the electronic or printed QR code that you will have received.

6) On the homepage, it will show 'To Do' and the class stories. When the children are required to record their responses on the sheet, their task will be to click start in the 'To Do' section, use the tools on the left hand side to draw or type on the page and then click 'Hand In' to send it back to teachers. Teachers will then approve it and file it in the Portfolio Section or they will send it back with some next step marking.

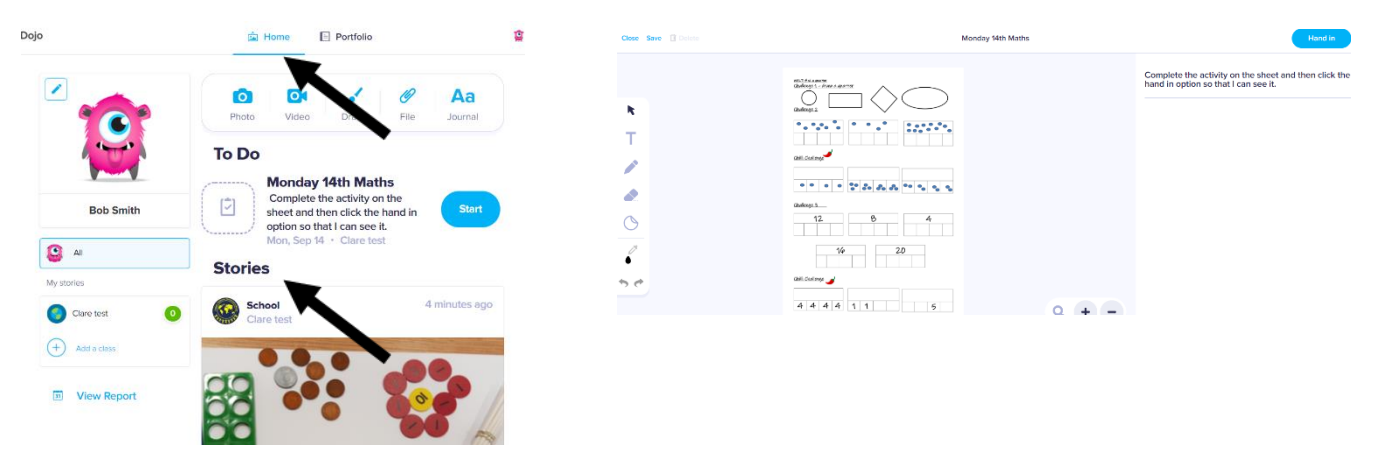

If work needs to be recorded in homework books, the task set will be in the 'Stories' section and clearly labelled with the date it has been set and the subject e.g. Maths Wednesday  $15<sup>th</sup>$ September. Each task will have instructions and then children will be asked to send a photograph of their finished work in their homework book to their teacher via the portfolio page. E.g.

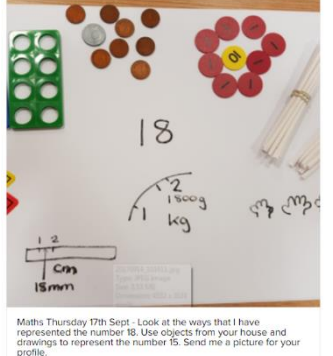

7) On the Portfolio, you can see all completed and approved work and you can upload responses. To upload work you click the + sign and select what you want to upload.

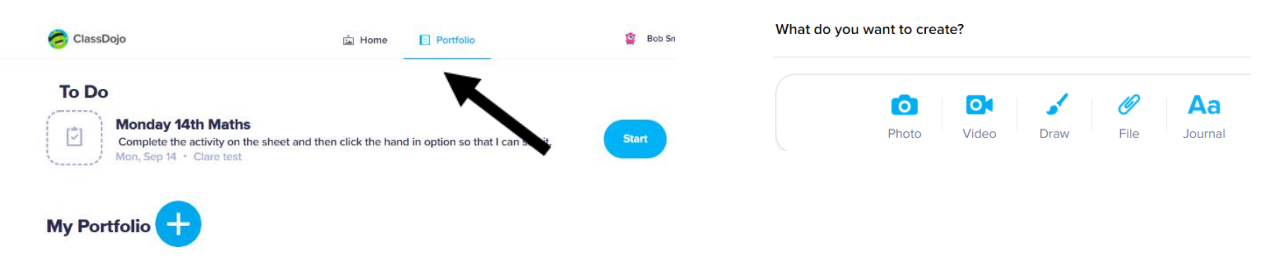

If feedback is given, the task will return to the 'To Do' list as a draft and will need handing in again. On the APP, you can edit the submitted picture by adding a written or verbal comment but on the

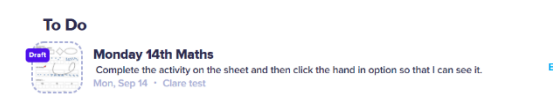

web browser, you can only submit a written comment. All approved work is saved in the portfolio.